SP7 基本機能説明 (Ver 4.5.2.624)

SP7 では、

1.SP7 及び SP7 対応サービスを使用するときのグループ管理

2. 利用するサービスの選択

3. 暗号ツールによるファイルの暗号化

等を行います。

(基本画面)

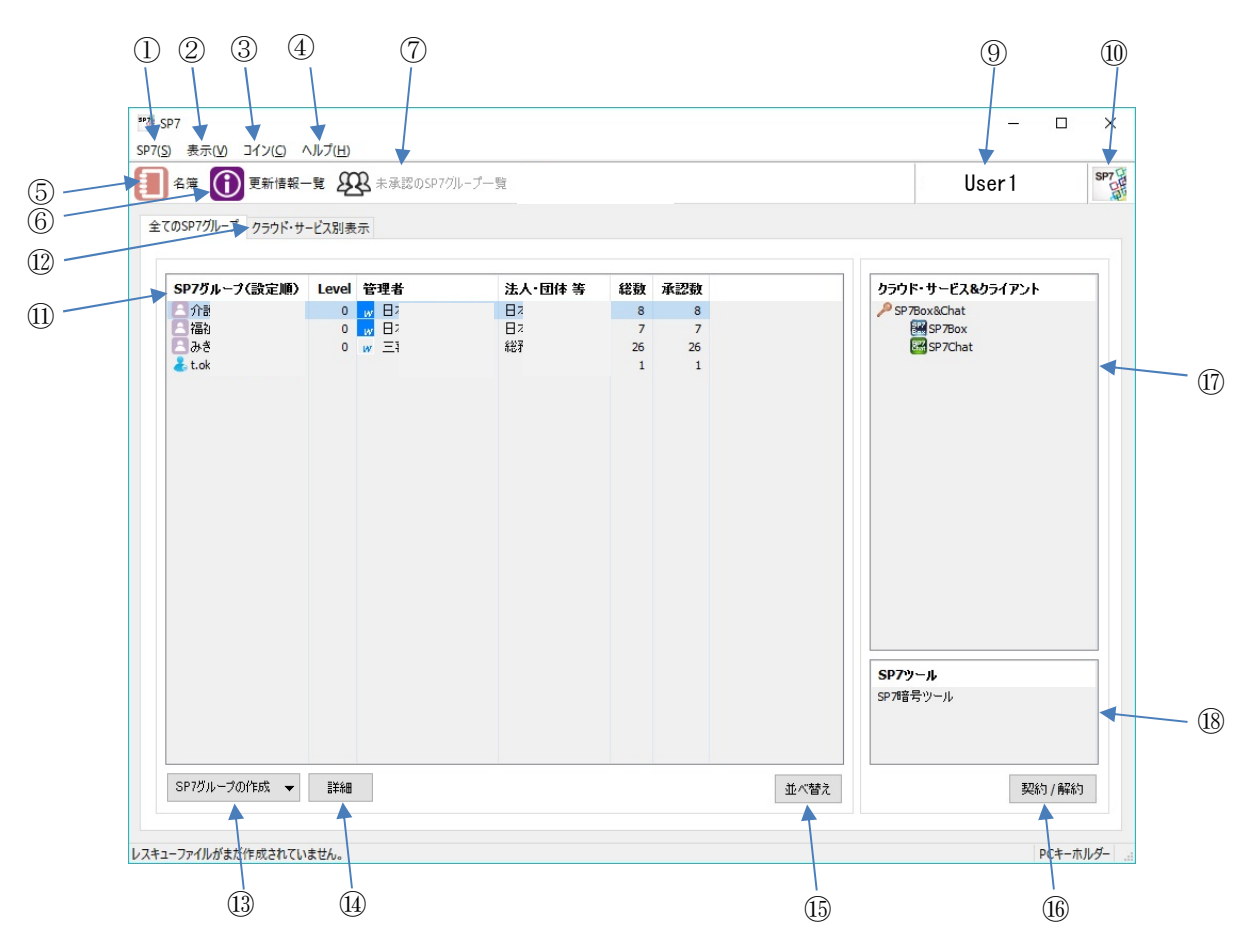

## ①SP7(S)

・ユーザー名、メールアドレス、起動パスワード等基本情報の管理を行います。

 1) ユーザー情報(U)→ユーザー情報の確認・修正 ・ユーザー情報(右図) ・・・ユーザー名、グループ作成用 QR コード等の 表示・修正 ・プロフィール画像 ・・・プロフィール画像の情報登録 ・ユーザーサポート情報 ・・・サポート用の電話番号等の情報登録 ・プライバシー設定 ・・・他ユーザーによる検索時の公開情報の制限

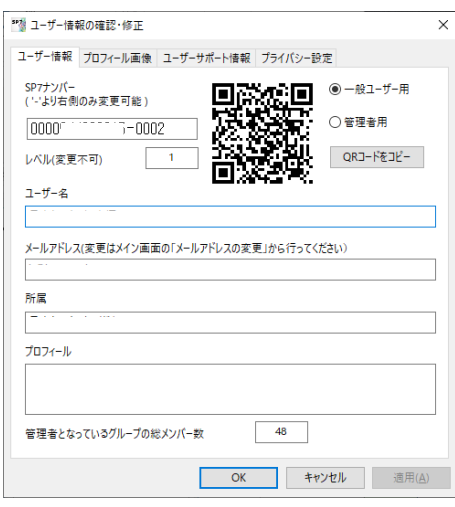

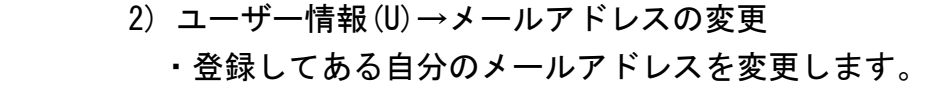

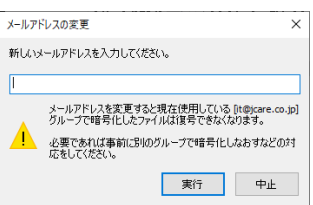

 $\mathbf{x}$ 

 $\times$ 

- 3) SP7 管理(K)→サーバーから最新の情報を取得
	- ・サーバーに登録されている SP7 に関連する最新の情報を取得し、画面表示に反映 します。
- 4) SP7 管理(K)→SP7 起動パスワード変更 ・SP7 起動時のパスワードを変更します。
- 5) SP7 管理(K)→SP7 起動認証 USB メモリー管理 ・セキュリティ強化のため SP7 起動時に USB メモリー の装着を必須とする場合、ここで登録します。
- 6) SP7 管理(K)→SP7 起動 第 2 パスワード変更 ・SP7 起動時の第 2 パスワードを変更します。 SP7 はここで登録した第 2 パスワードでも起動でき ます。 グループの詳細設定画面で、第 2 パスワードで起動 した場合に表示しないグループを設定できます。
- 7) SP7 管理(K)SP7→サーバーへレスキューファイルを登録 ・故障などでパソコンを変更する場合に備え、 SP7 サーバーへレスキューファイルを作成します。 ユーザー名とメールアドレスを使用してアカウント を復元することができます。
- 8) SP7 管理(K)→SP7 から退会
- ・SP7 の利用を中止する場合に使用します。 再度使用する場合は、キーホルダーの登録から 始める必要があります。
- $\overline{\text{SP}}$ SP7を退会し、アカウント情報を削除します。<br>現在契約中のサービスも全て解約します。 』退会後はあなたが管理者となっているSPアグループはサービスに預けている<br>- データと共に削除されます。 れます。<br>を復号することもできなくなります。 よろしいですか? □上記注意点を確認しました。 OK キャンセル

9) 閉じる(C)

・画面の表示を閉じます。SP7 はバックグラウンドで動作しています。

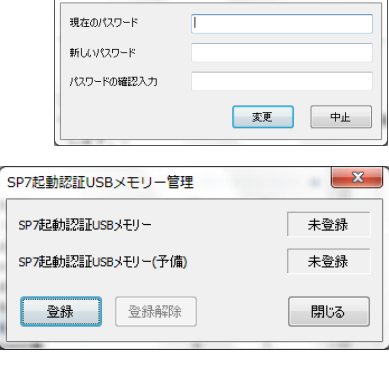

起動パスワード変更

SP7サーバーヘレスキューファイルを登録

前回登録した復元パスワード 新しい復元パスワード 復元パスワードの確認入力

SP7サーバーへレスキューファイルを登録します。

万が一の場合は、ユーザー登録画面からユーザー名とメールアドレスを使用し<br>てアカウントを復元することが可能になります。 既に登録済みの場合は新しいファイルで置き換える為に、前回登録した復元<br>パスワードの入力が必要です。

するレスキューファイルは復元パスワードで暗号化されます。<br>時にはこのパスワードを入力する必要がありますので、決して忘れないよ<br>こください。

■ 登録 | キャンセル

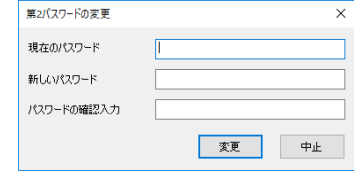

10)SP7 の終了(X)

・SP7 を終了します。

## ②表示(V)

- ・画面の表示設定や通知事項の表示等を行います。
	- 1) 名簿
		- ・使用中の全ての SP7 グループでメンバーとなっている ユーザーの一覧を表示します。 各ユーザーにラベルを付けラベル別に表示することも 可能です。 また、ここで選択したユーザーだけのグループを作成
	- 2) 通知一覧
		- ・SP7 グループに招待されるなど、何か関係する 事柄が発生した場合に内容が通知されます。
	- 3) 未承認の SP7 グループ一覧

することもできます。

- ・SP7 グループに招待されたとき表示されます。 承認(その SP7 グループのメンバーとなるかどうか) を行います。
- ③コイン(C)
	- ・コインの残数と使用履歴の表示およびコインの追加処理等をします。 コインは SP7 容量追加などを行うときに必要となります。
		- 1) コインの情報表示
			- ・コインの残数、取得日、有効期限を表示します。
		- 2) コインの利用履歴
			- ・コインの残数とコインの利用履歴が表示されます。

**Pass** 

名<br><br><br><br><br><br><br><br><br><br><br><br><br><br><br><br><br><br><br><br><br><br><br><br><br>

\*<del>\*</del><br>P7グループ(S) ユーザー(<u>U</u>) 名簿ラベル(B

SP7ナンバー ユーザー名  $\frac{SPI}{3}$  004937

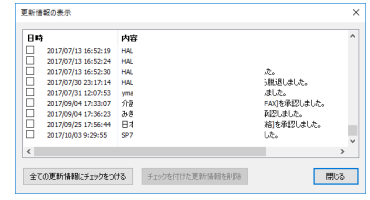

適加方法<br>グループ&手 →モ 所属<br>#h

...<br>手動追加

日本ケアネット株式会社

。<br>メモ入力 <mark>開じる</mark>

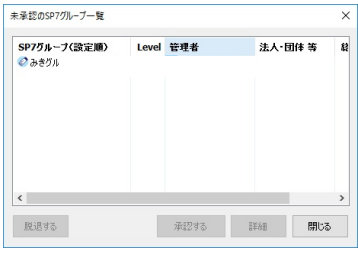

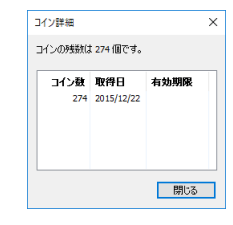

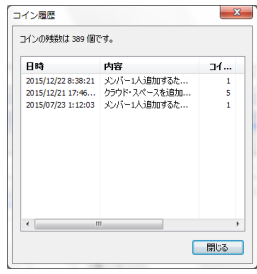

 3) クーポンコードによるコインの追加 ・コイン購入手続き終了後に受け取ったクーポンコード を入力します。すぐに購入数が残数に加算されます。

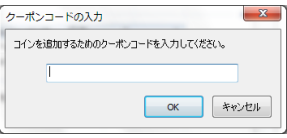

4) コインの譲渡

・ユーザーを選択し、自分の所有するコインを譲渡することができます。

- 5) クーポンカード購入 ・コイン追加用のクーポンカードの購入手続きを行うホームページを表示します。
- ④ヘルプ(H)
	- 1) SP7 の紹介
		- ・SP7 のダウンロードサイトが記載されたメーラーが起動されます。SP7 を紹介した い方への連絡にご利用下さい。
	- 2) インストーラーのダウンロード ・最新版の SP7 のインストーラーをダウンロードします。
	- 3) アップデートの確認 ・SP7 のアップデートがあるかどうかのチェックを行います。 管理者権限の無いユーザーの場合、自動アップデート確認が 行われませんので、ここで確認しアップデートを行って下さい。

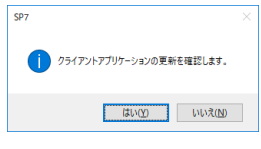

4) バージョン情報(V)

・インストールされている SP7 のバージョンを表示します。

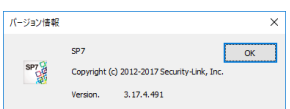

- ⑤名簿
	- ・上記②の 1)と同様で、関係のあるユーザーの一覧を表示します。

## ⑥更新情報一覧

- ・上記②の 1)と同様で、通知事項の一覧を表示します。
- ⑦未承認の SP7 グループ一覧
	- ・上記②の 4)と同様です。未承認の SP7 グループが無い場合はボタン操作はできません。
- ⑧ユーザー名
	- ・上記①の 1)と同様で、ユーザー情報の確認・設定画面が表示されます。
	- ・ユーザーサポート情報が一定以上登録されていればユーザー名に青の下線が表示され ます。
- ⑨バージョン情報の表示
	- ・上記④の 4)と同様で、インストールされている SP7 のバージョンを表示します。

## ⑩SP7 グループ一覧

・使用できる PS7 グループの一覧が表示されます。

- ・メールアドレスグループは、同じメールアドレスで登録したユーザーの SP7 グループ で、自動的に作成されます。
- ・SP7 グループは、作成したユーザーが管理者となります。
- •自分が管理者の SP7 グループの前には が表示されます。
- 一般のメンバーになっている SP7 グループの前には ◎ が表示されます。
- •準管理者になっている SP7 グループの前には が表示されます。
- ・管理者名の左の■は、その管理者 がユーザーサポート情報を一定以 上登録している場合に表示されま す。

・W は windows 版ユーザー

・iOS は iOS 版ユーザー

 ・総数はその SP7 グループに所属 している全ユーザー数、承認数は、 その中でその SP7 グループを「承 認する」としたユーザー数です。

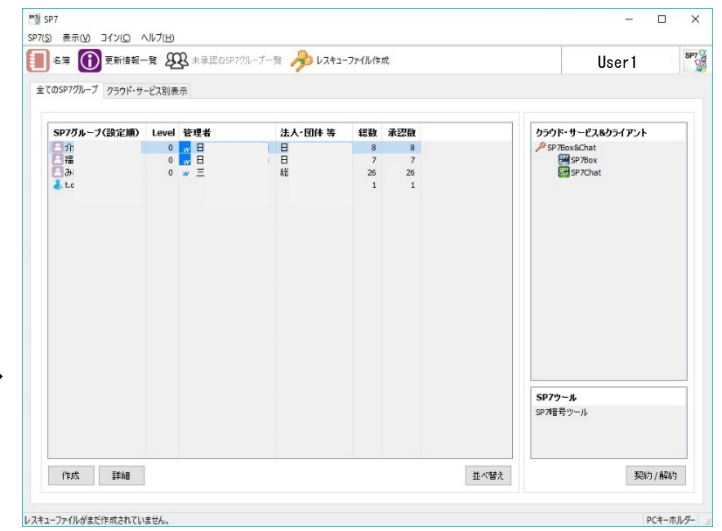

⑪並べ替え

・タイトル行をクリックすることで、表示順が入れ替わります。

⑫クラウド・サービス別表示

・利用するクラウド・サービスについての表示・設定を行います。

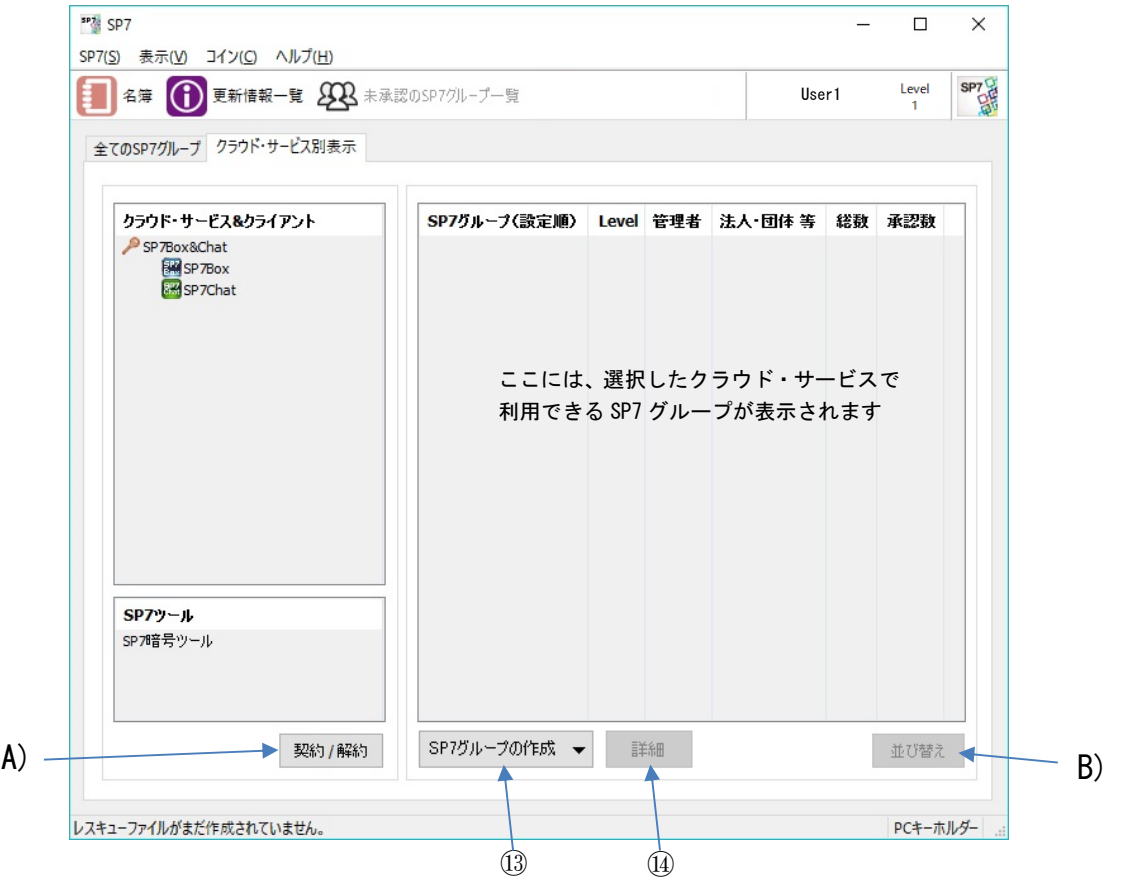

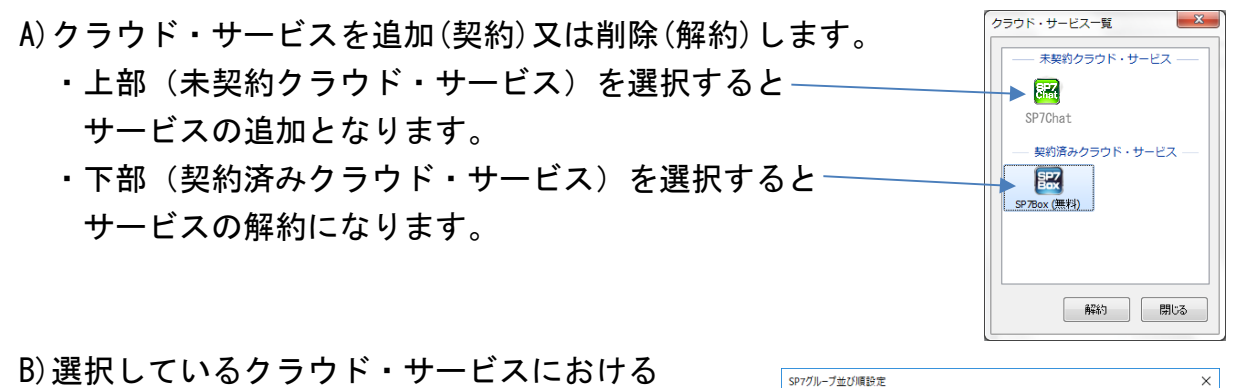

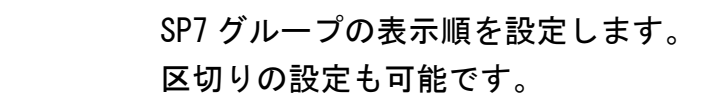

⑬作成

・SP7 グループを作成する画面です。

⑭詳細

- ・自分が管理者となっている SP7 グループの場合、 以下の作業を行います。
	- ・メンバーの追加・除外
	- ・SP7 グループの削除
	- ・SP7 グループ名の変更
	- ・準管理者の設定 準管理者になるメンバーを設定します。 準管理者になるとファイル削除などの 権限が追加されます。
	- ・管理者の変更

他のメンバーに管理者を変更します。

管理者を依頼されたメンバーが承認するまでは、変更の取消が出来ます。

- ・第 2 パスワードで起動したときに表示するかどうかの設定
- ・管理者以外のメンバーを他のメンバーに隠すかどうかの設定 (隠す設定をしたグループへの書き込みは管理者だけが可能となります)
- ・利用するサービスの選択

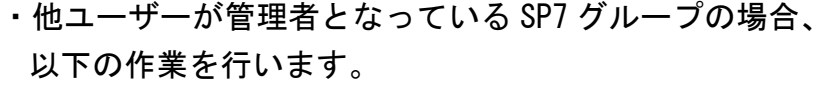

- ・SP7 グループからの脱退
- ・SP7 グループの未承認
- ・管理者変更の確認

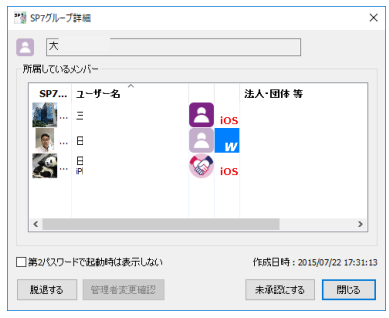

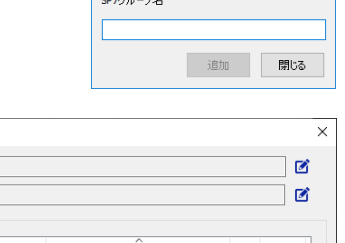

SP7グループ作成

注入图

区切り追加

区切哨除 区切り名称変更

| 完了 | 中止

 $\times$ 

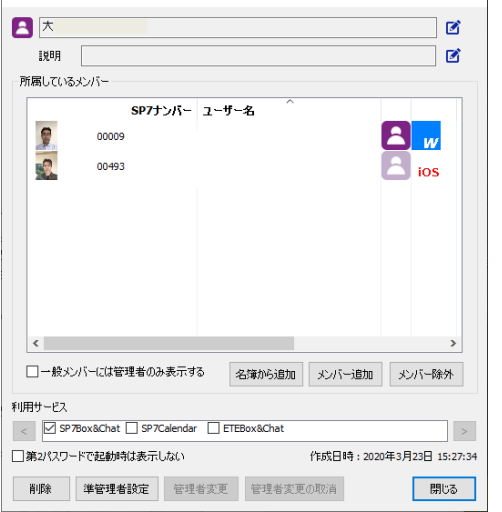

SP7グループ(設定順) Level 管理者

並び順を指定しない時の表示順を設定します。 SP7グループや区切り項目をドラッグ&ドロップで移動させてください。

[全てのSP7グループ]に合わせる

自愛愛自愛愛自日日日

<sup>39</sup>数 SP7グループ詳細

管理者ユーザーから管理者権限の譲渡依頼が

あった場合に承認します。

・第 2 パスワードで起動したときに表示するかどうかの設定

⑮並べ替え

 ・「全ての SP7 グループ」タブで表示される SP7 グループの表示順の設定ができます。 区切りの設定も可能です。

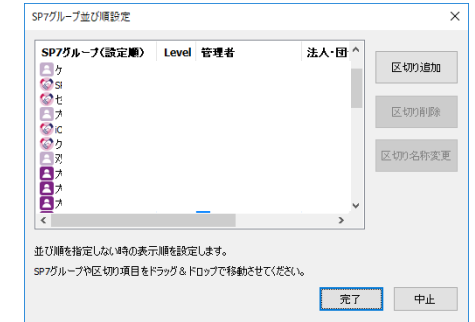

⑯契約/解約

・上記⑫の A)と同様です。クラウド・サービスを追加(契約)又は削除(解約)します。

⑰クラウド・サービス&クライアント

・選択している SP7 グループにおいて利用できるクラウド・サービスが表示されます。

・ダブルクリックすると、クラウド・サービスが実行されます。

⑱SP7 ツール

- ・ダブルクリックで、ツールが起動します。
	- SP7 暗号ツール・・・SP7 の暗号機能を利用し、既存ファイルやテキスト文の暗号化・ 復号ができます。作成された暗号文や暗号ファイルはメールなどの SNS ツールで 送信できます。
	- 1)ファイル暗号
		- A)ファイル暗号タブをクリック
		- B)暗号化するファイルをドラッグ &ドロップで移動
		- C)暗号化に使用する鍵(SP7 グル ープ)はクリックで変更可能
		- D)暗号化したファイルはチャット 等の SNS ツールで送信可能 受信者は同じグループに属して いる場合のみ復号可能

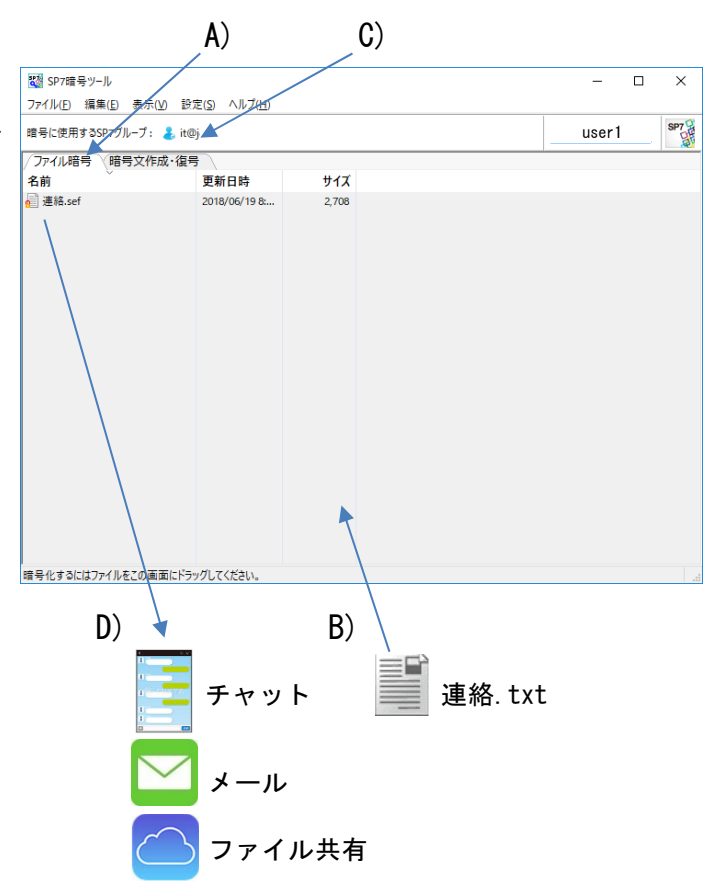

 2)暗号文作成・復号 [暗号文を作成する場合] A)暗号文作成・復号タブをクリック B)暗号化する文章を入力 C)暗号化ボタンをクリック (下部に暗号文が表示される) D)この暗号文をチャット等の SNS ツールにコピーし送信可能

E) 暗号化に使用する鍵 (SP7 グル ープ)はクリックで変更可能

[暗号文を復号する場合]

- B)暗号化された文字列をコピー
- C)復号ボタンをクリック (下部に原文が表示される)

[暗号文を QR コード化する場合]

- F)QR コード表示ボタンをクリック すると QR コードが表示される これはメール等で送信可能
- [QR コードを読取る場合]
- G)QR コード読取ボタンをクリック すると、画面に表示されている QR コードを読込む

[文章を部分的に暗号化する場合]

- H)暗号化する部分を選択し、暗号 指定ボタンをクリック
- C)暗号化ボタンをクリック

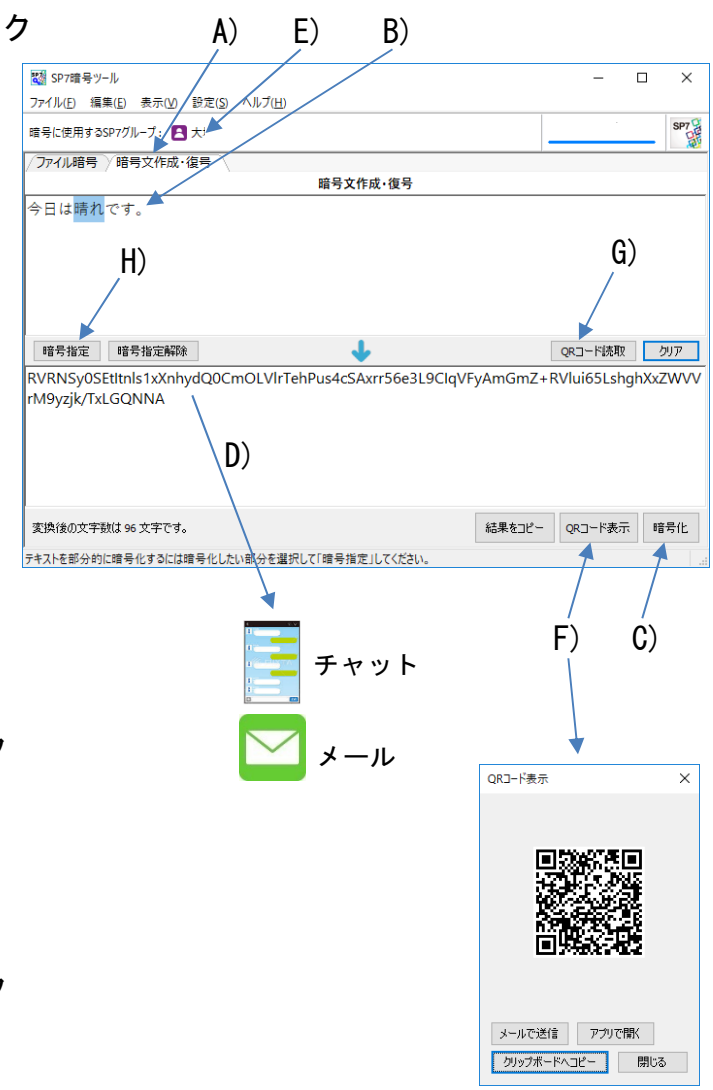